ہمیلو یوزرز پتنے <sub>آج</sub> سیکھتے ہمیں کہ کس <sub>قرح پر رسپہر دی۔<br>سیٹر ر<sub>ا</sub>ونٹر میں حصہ لیا جائے (ور میٹاماسک و<sup>ا</sup>لیٹ</sub> کے خیتے PROP لوگن۔

Hello Users, today lets learn how to participate in prospera SEED round and buy the PROP token through Metamask wallet.

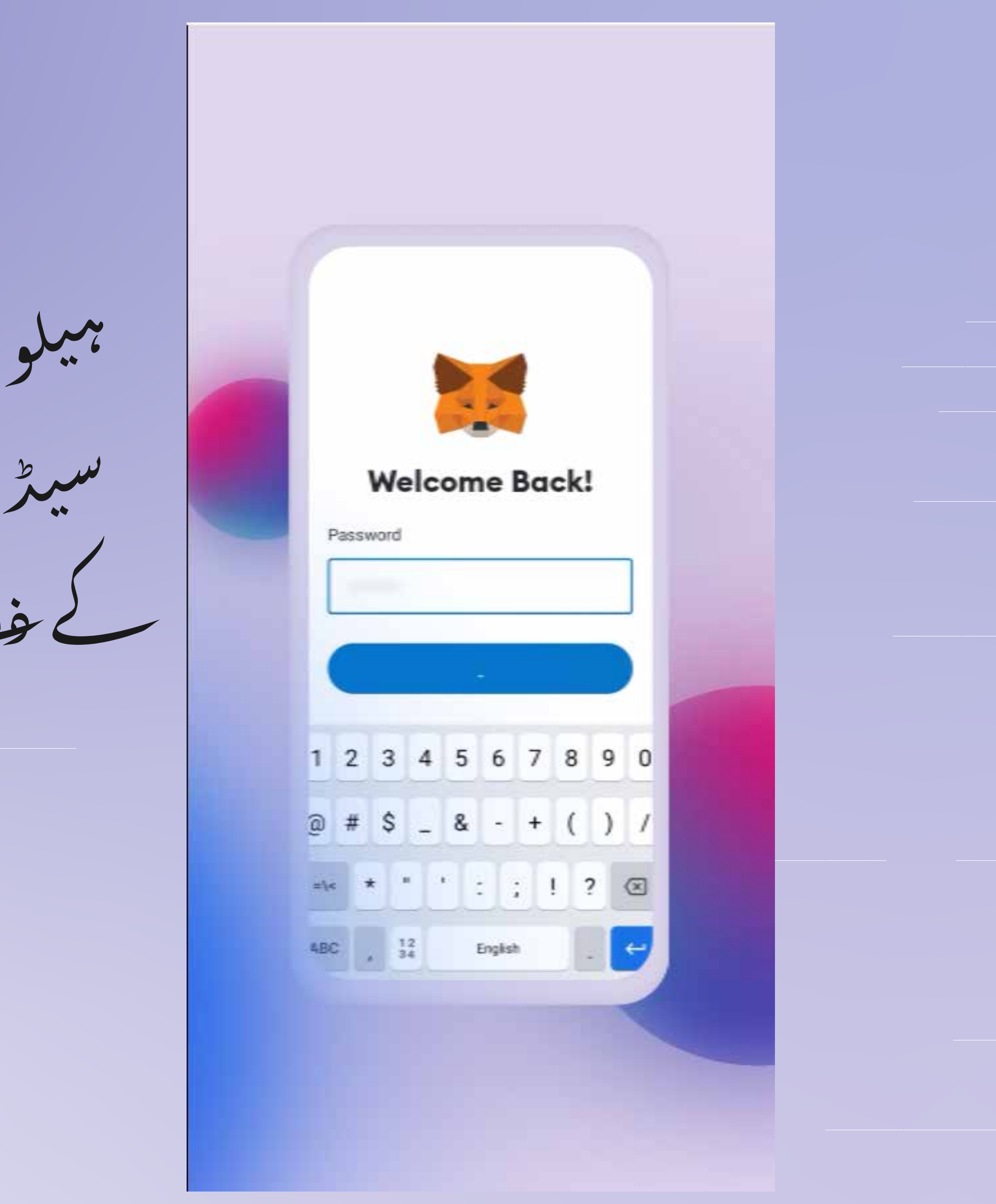

سب سے بھلے آپ کو لاگی ان کرنا پڑے گا۔<br>میٹاماسکی والیبٹ

Firstly you will have log in to Meta Mask wallet

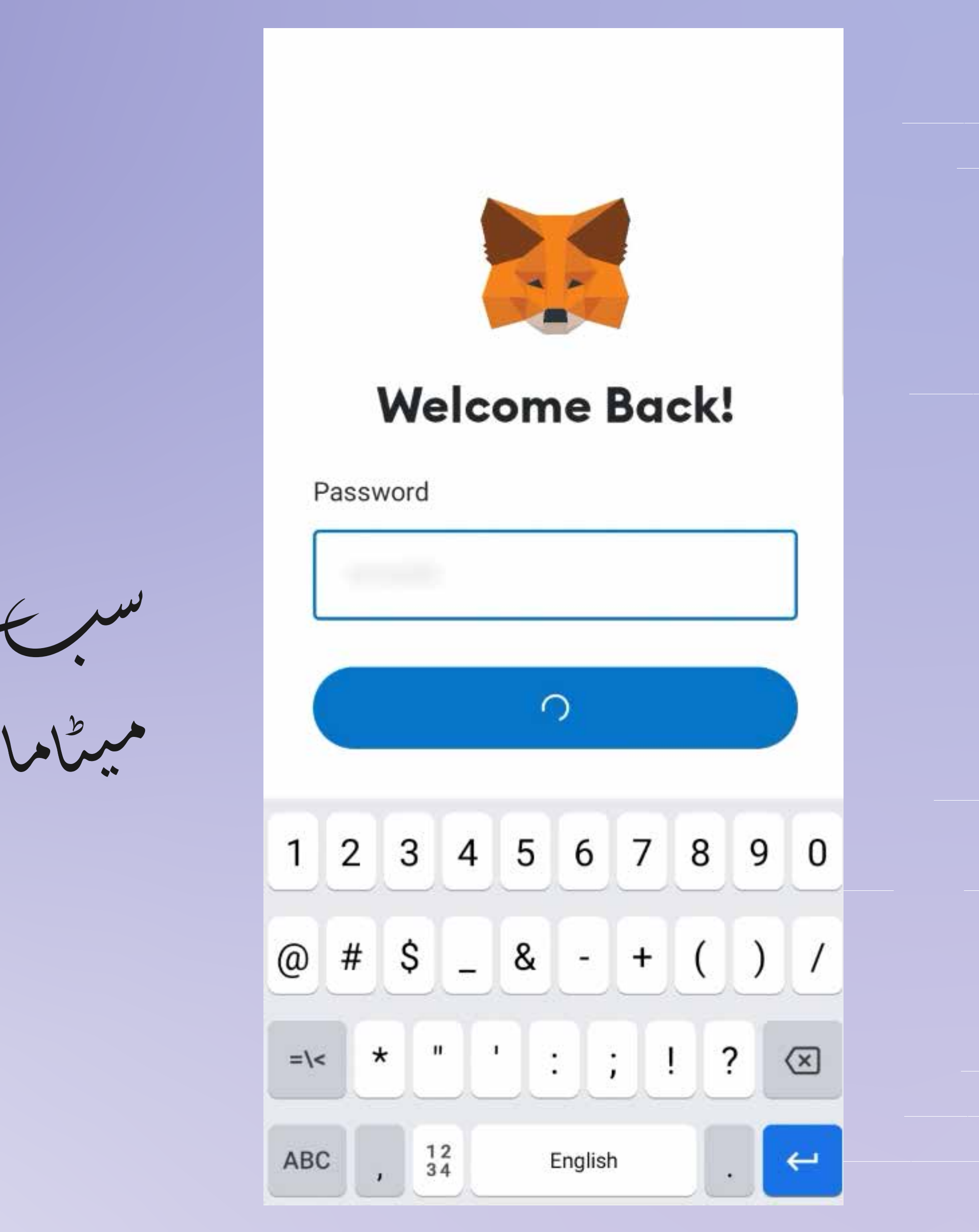

بھر *آپ کی سک*رین کے دوئیں نیچے ورقع<br>بٹن بر کلک کریں۔ DAPP

Then click on the DAPP button located in the right bottom of your screen.

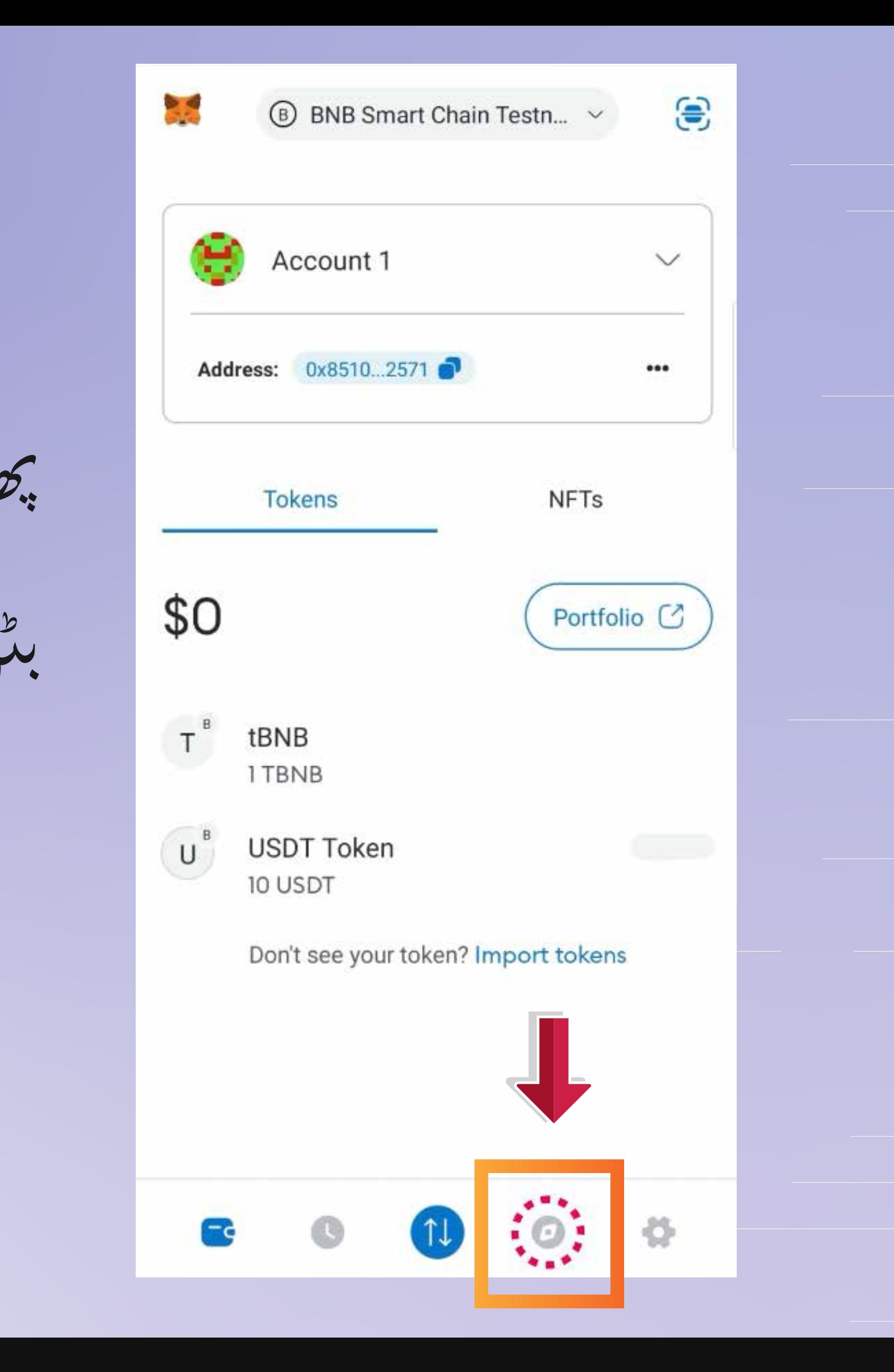

چھر دہنی دسکرین فیڈکے دوبری تھے میں سرچ بار میں

# " www.seed.prosperabuild.com "

Then in the search bar on the top of your screem feed " www.seed.prosperabuild.com "

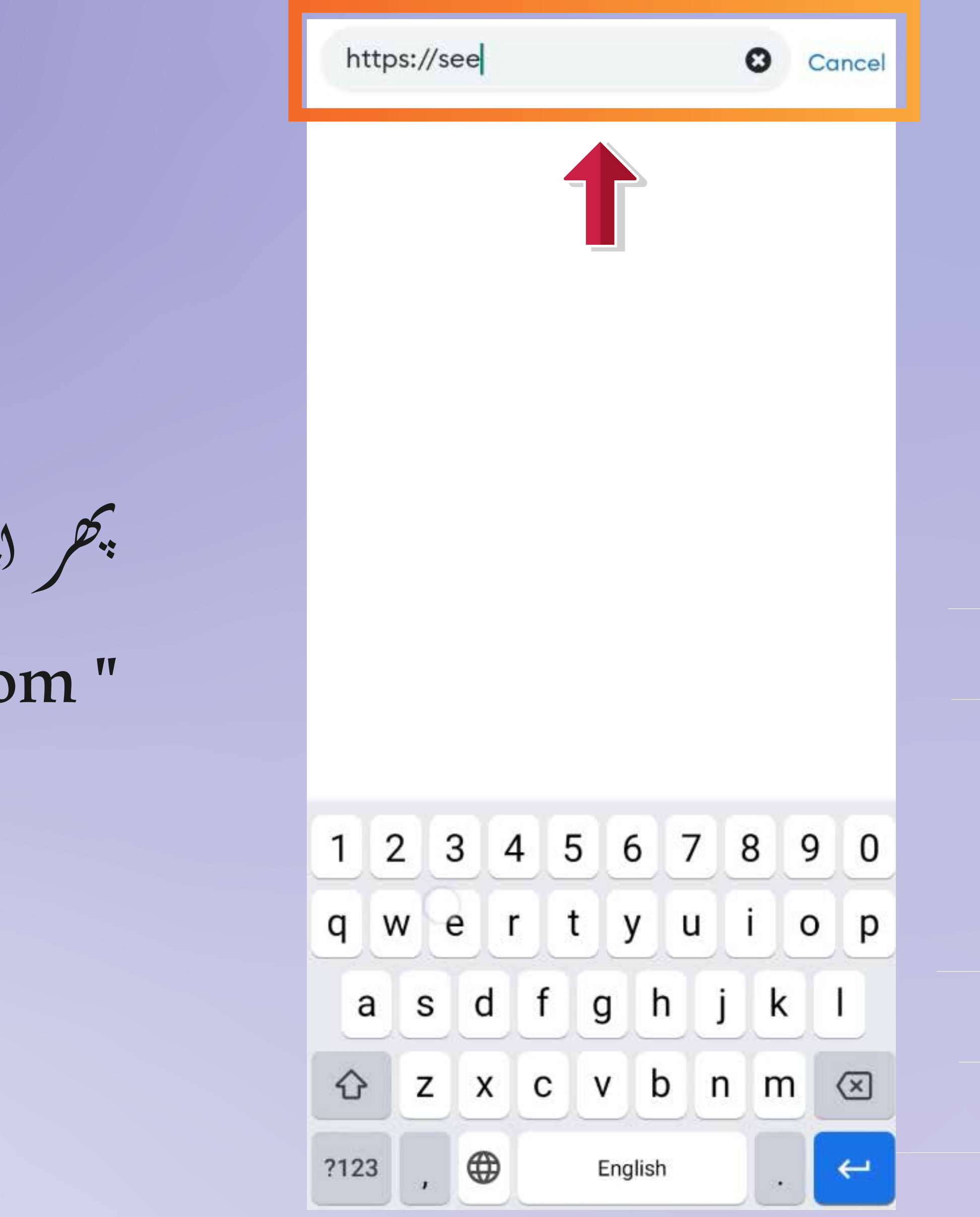

آپ اپنی اسکرین کے اوپری وائیں جانب<br>کدٹ والیدٹ بٹن و کھ سکتے ہمیں، آپ بٹن پر  $-1.7.2$ 

Then you can see a connect Wallet button in the top right of your screen, you can click on the button.

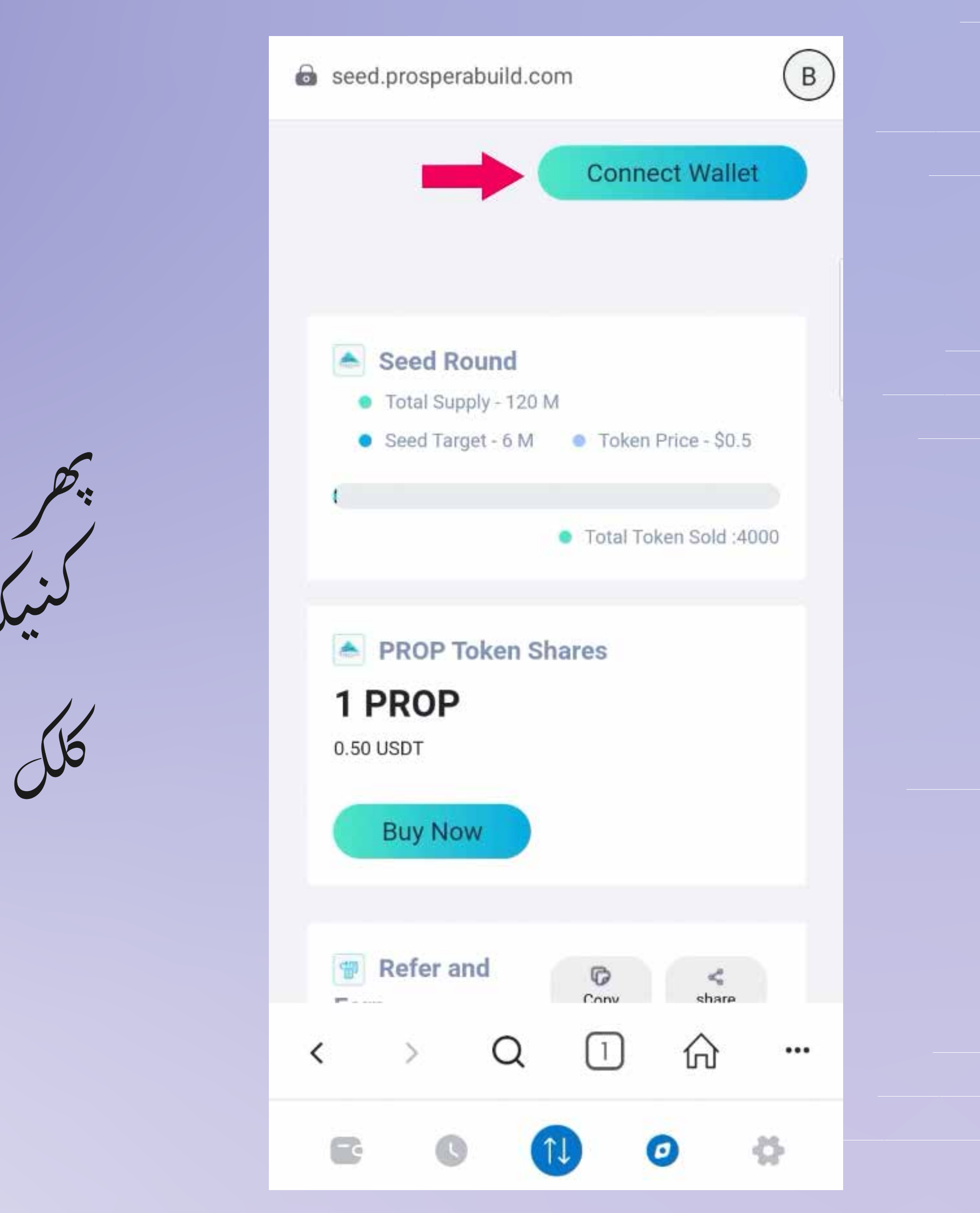

پھر گنیکٹ بٹن پر کلی کریں، آپ کو دیکن پاپ<br>اس نظرتے گا جس میں گھا ہوگا "کامیابیسے جڑا ہوا۔

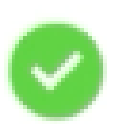

successfully connected with wallet

Scroll down to refer & earn section and click on copy button to copy your unique referral link.

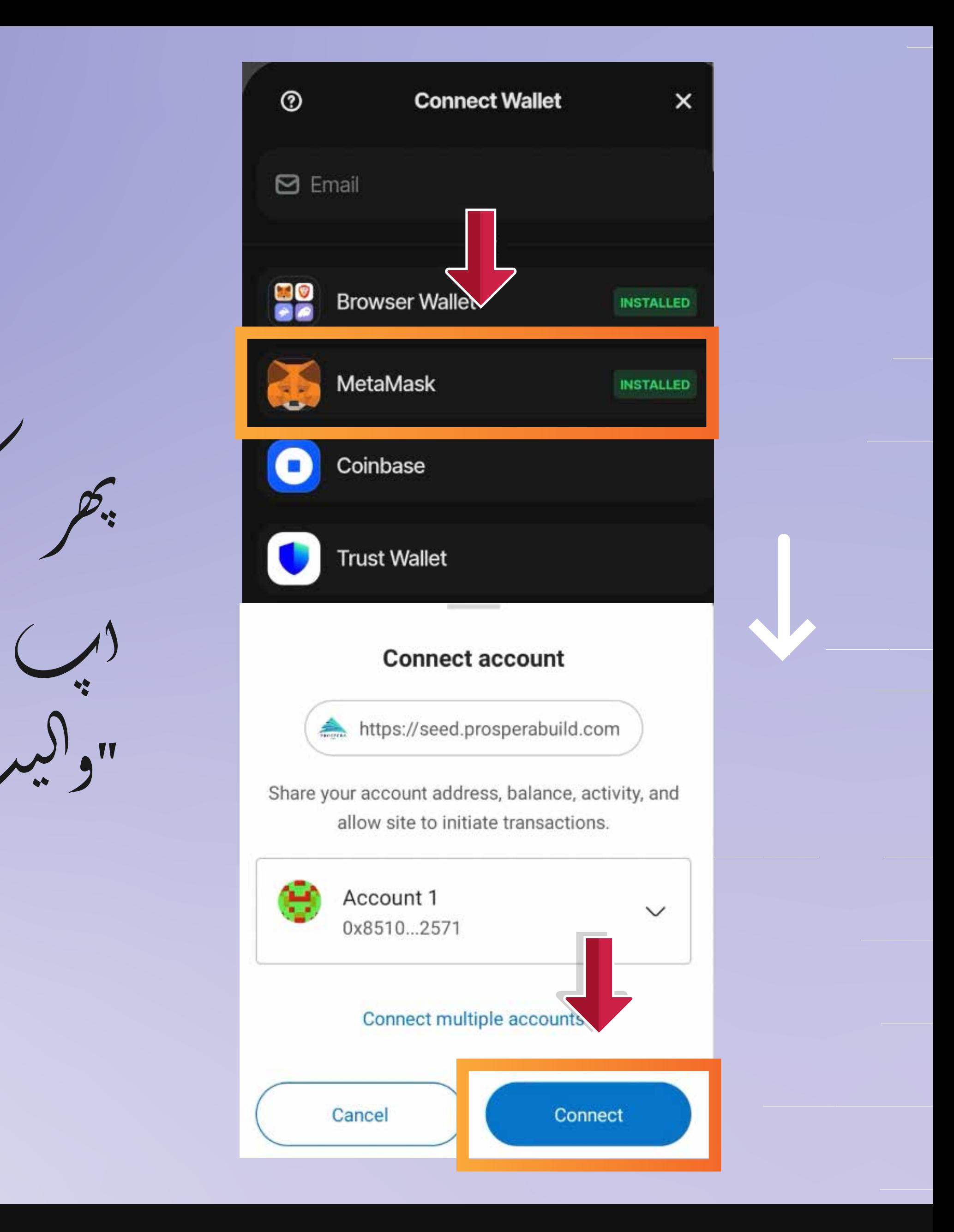

ے <del>آپ</del> لنکن شیئر کر سکتے ہیں۔<br>ن شخص کے ساتھ جس کا آپ حوالہ وینا چل<sup>ینتے</sup> ہیں۔

Now you need to click on Participate now button.

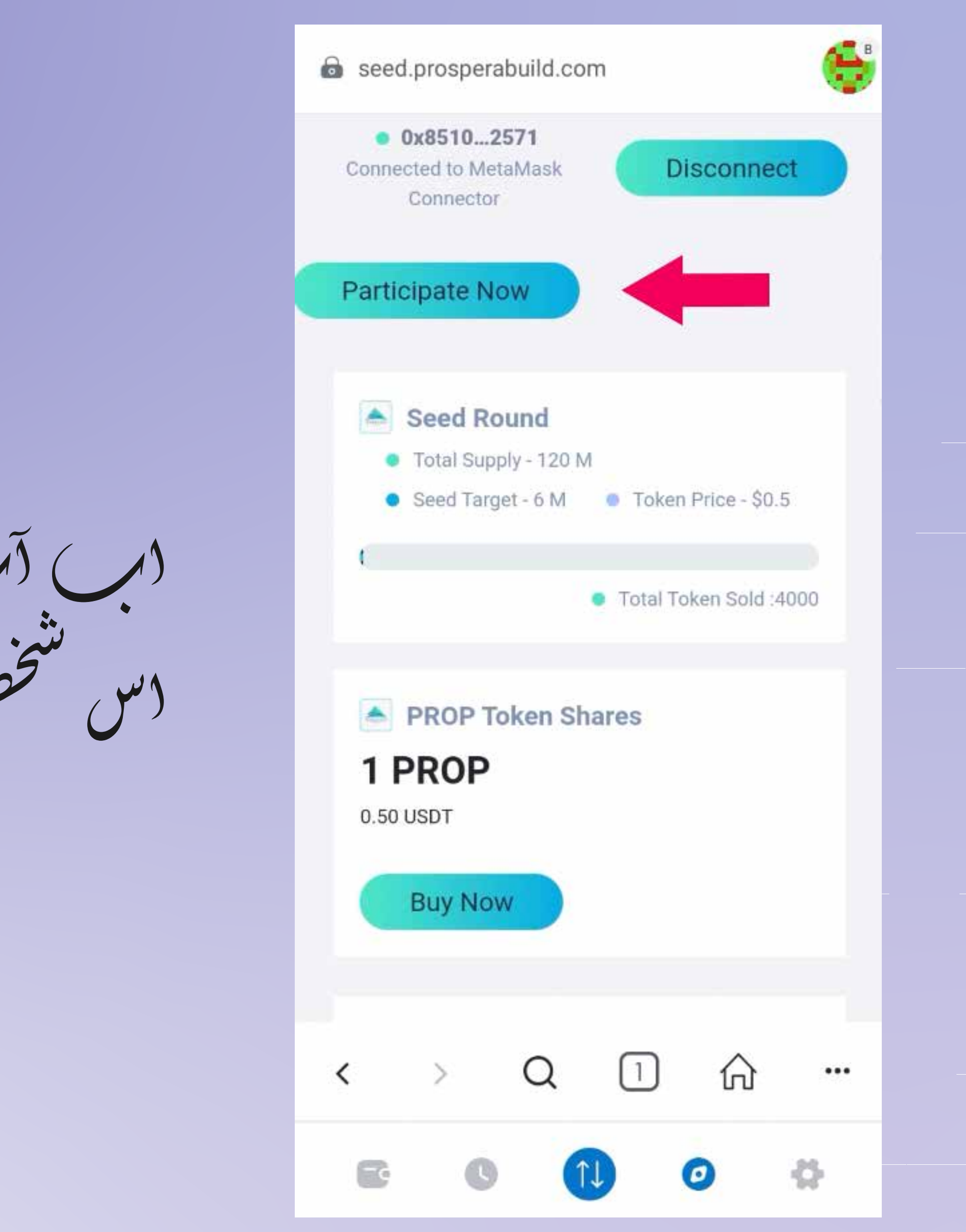

آپ نیر ٹر کر گیس کی شہر و کے سکتے ہیں،  $\frac{1}{2}$   $\sqrt{5}$   $\sqrt{9}$   $\sqrt{9}$   $\sqrt{2}$   $\sqrt{10}$   $\sqrt{2}$ 

Now you can see the network gas fees, accept it by clicking on confirm button in the right bottom of your screen.

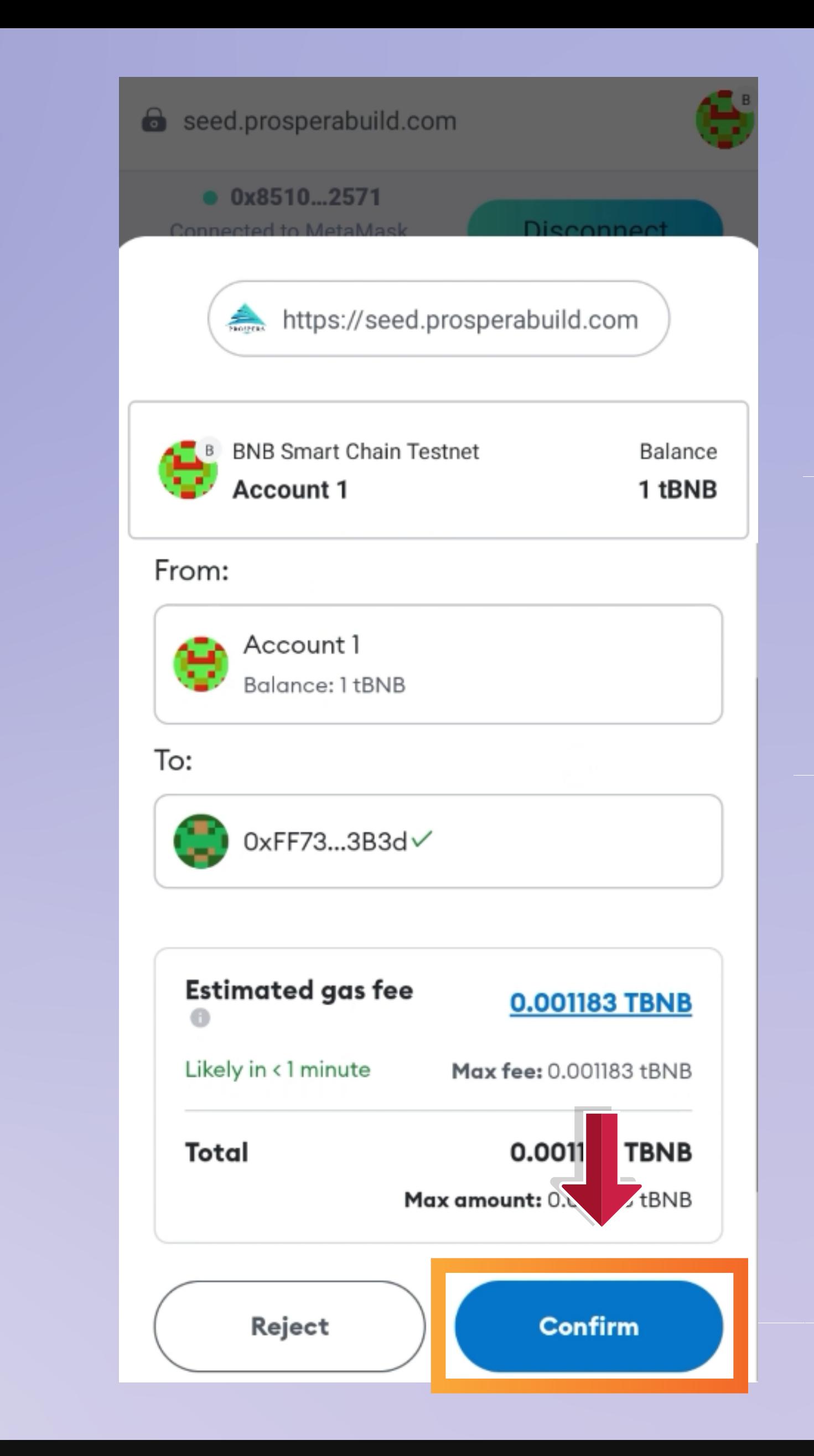

اب BUY NOW الجن المحمد المحمد المحمد المحمد المحمد المحمد المحمد المحمد المحمد المحمد المحمد المحمد المحمد

Now click on Buy Now button and scroll down.

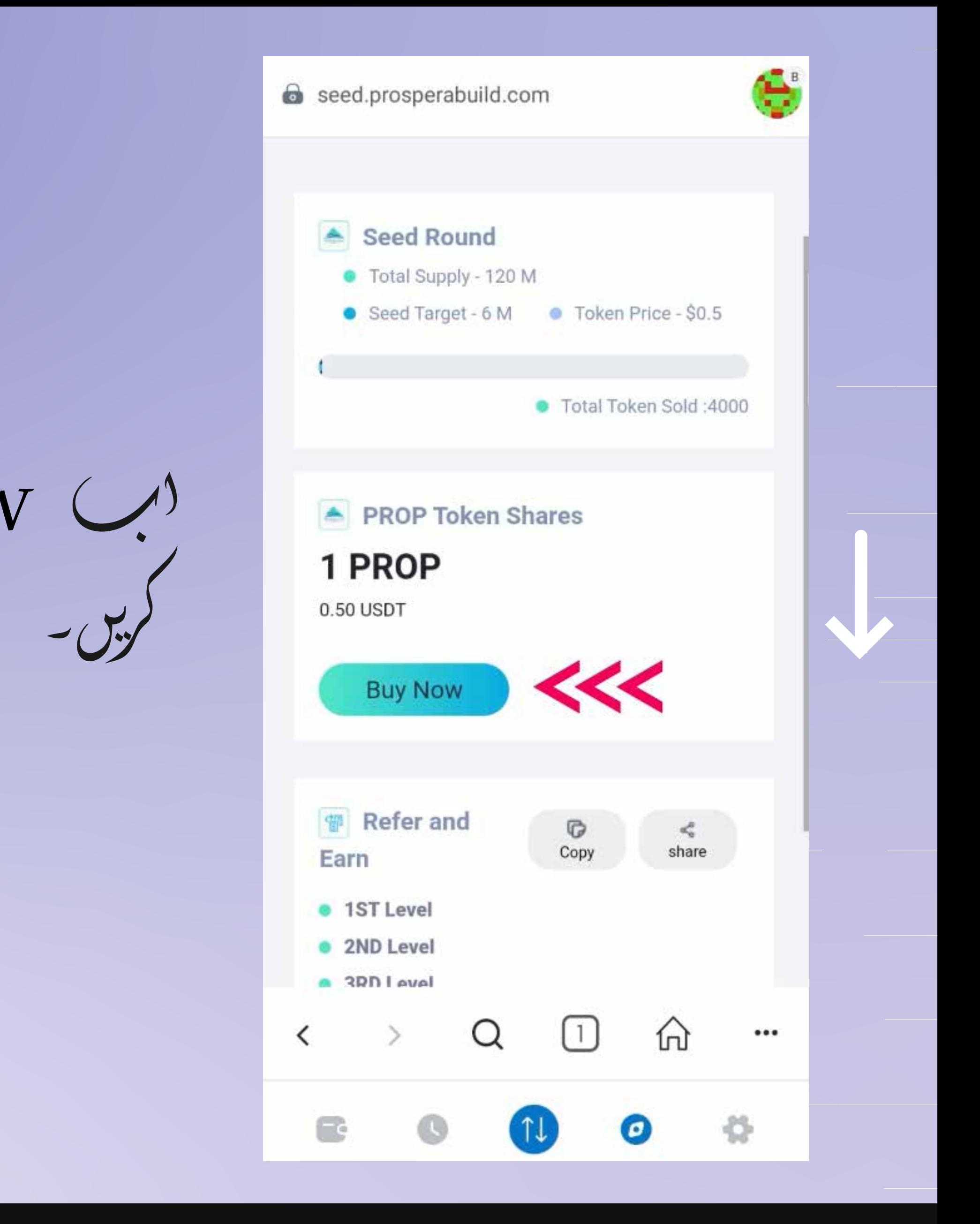

USDT کی وہ رقم درج کریں جس کی قیمت آپ<br>Prospera (Prop) خوبدنا چلتنے ہیں۔

Enter the UST amount you wish to buy PROSPERA (PROP) worth of.

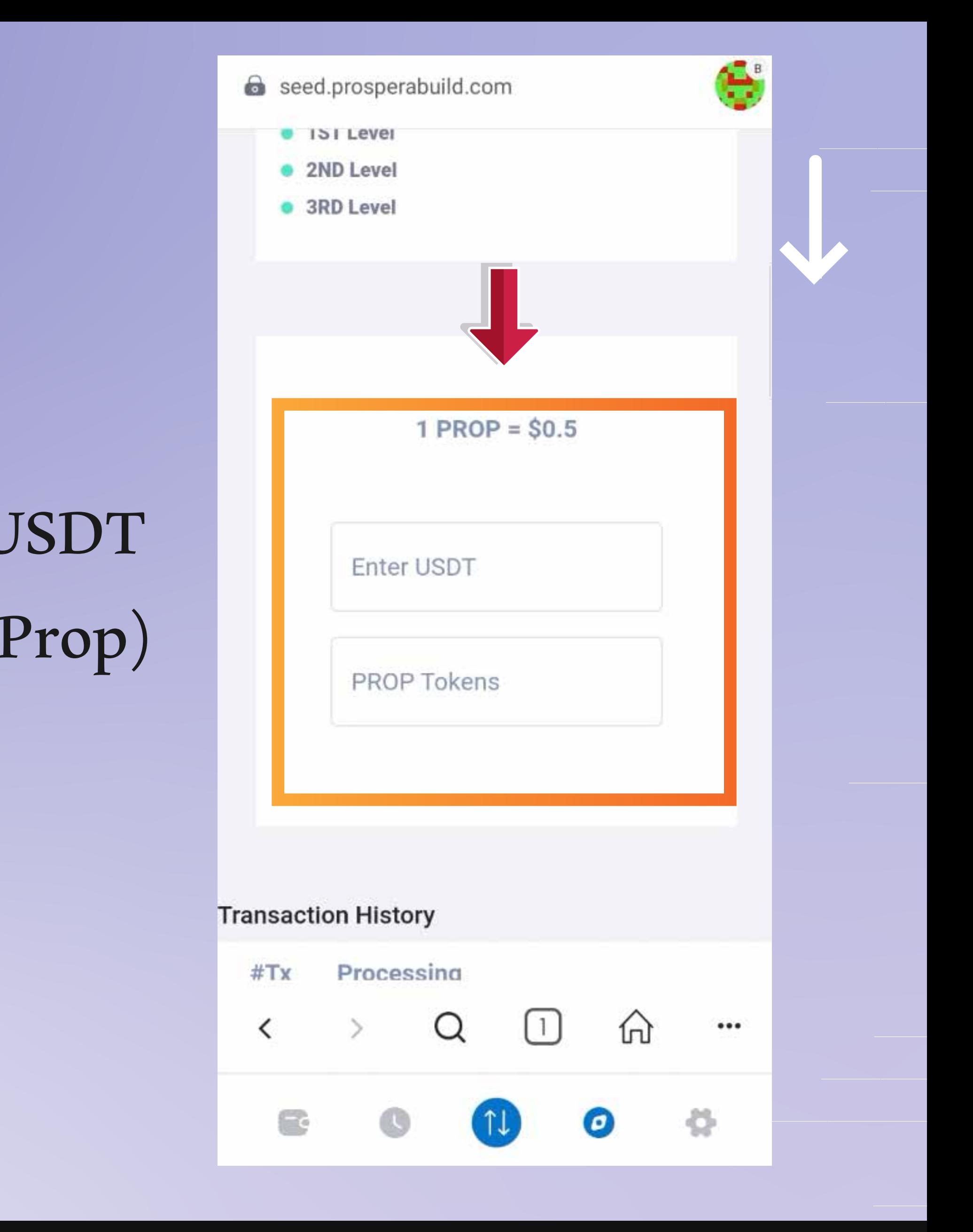

اب آپ رہنی تصدیق کے لیے دیروو بٹن پر کلک کر<br>سکتے ہیں۔PROP کی خیداری

Now you can click on approve button to confirm your purchase of PROP.

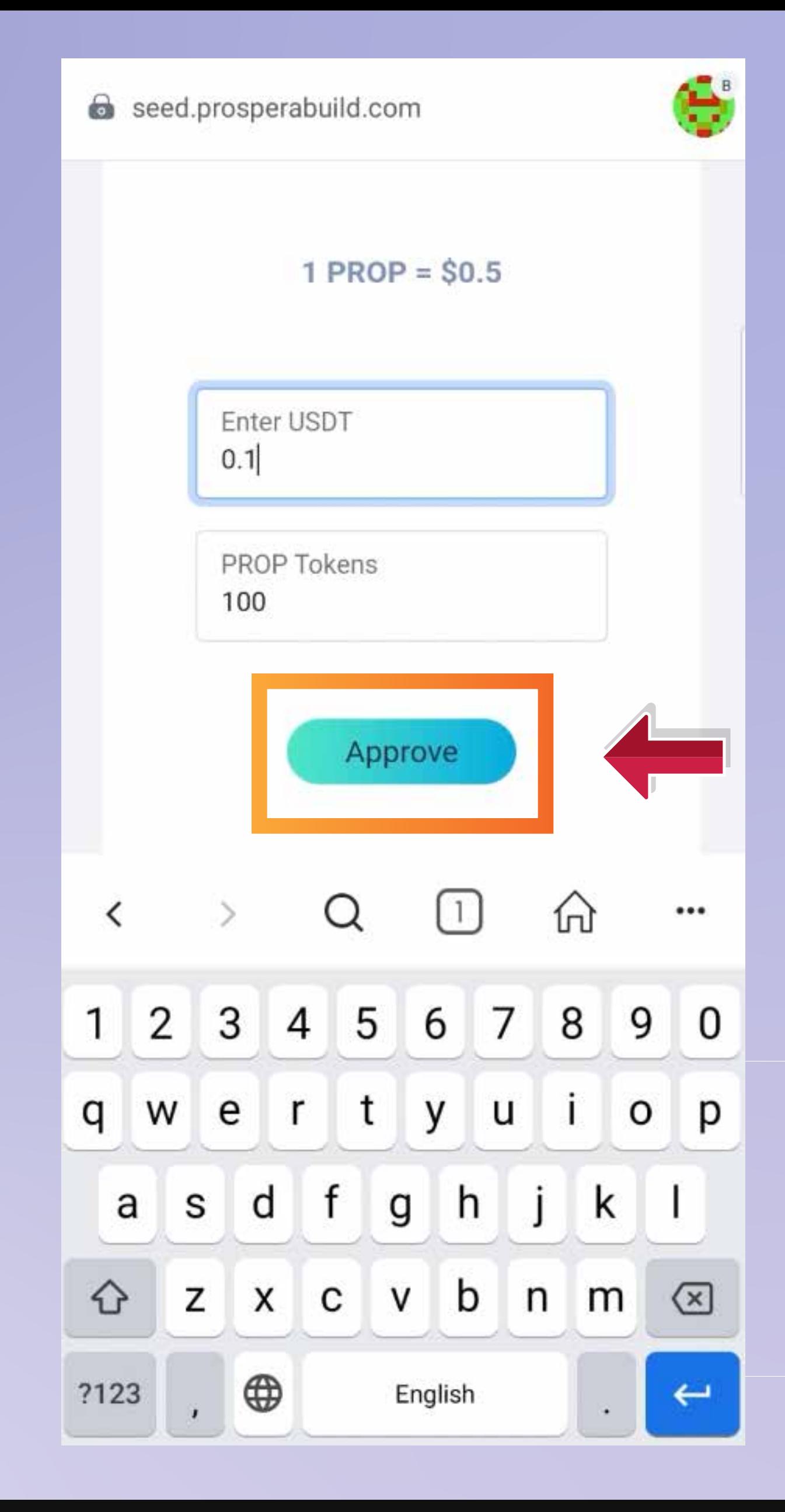

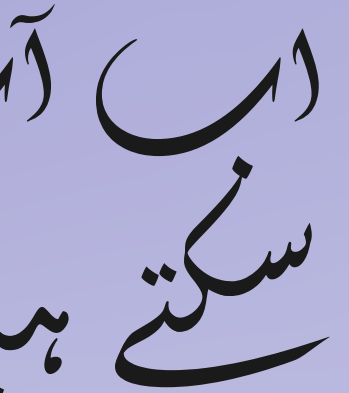

نیکسٹ بٹن پر کلی کریں اور بحرینے و لینٹ  $-\xi^2$ 

Then click on next button & then approve button from your wallet pop up as well.

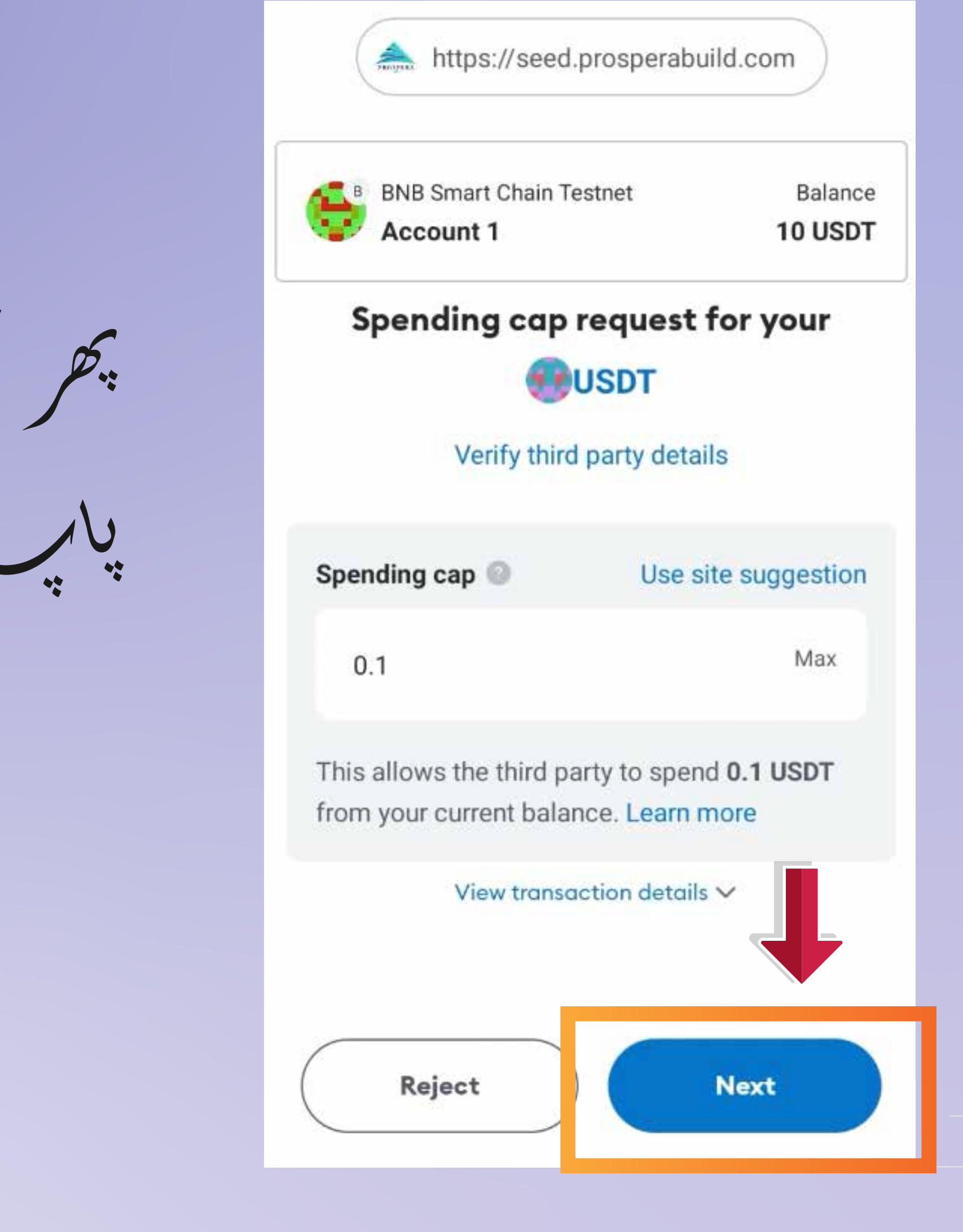

دیک دیک پاپ دیب دس بات کی نشاندہی<br>کرے گا کہ لین وین منظور ہو گیاہے۔

Now a pop up should indicate that the transaction is approved.

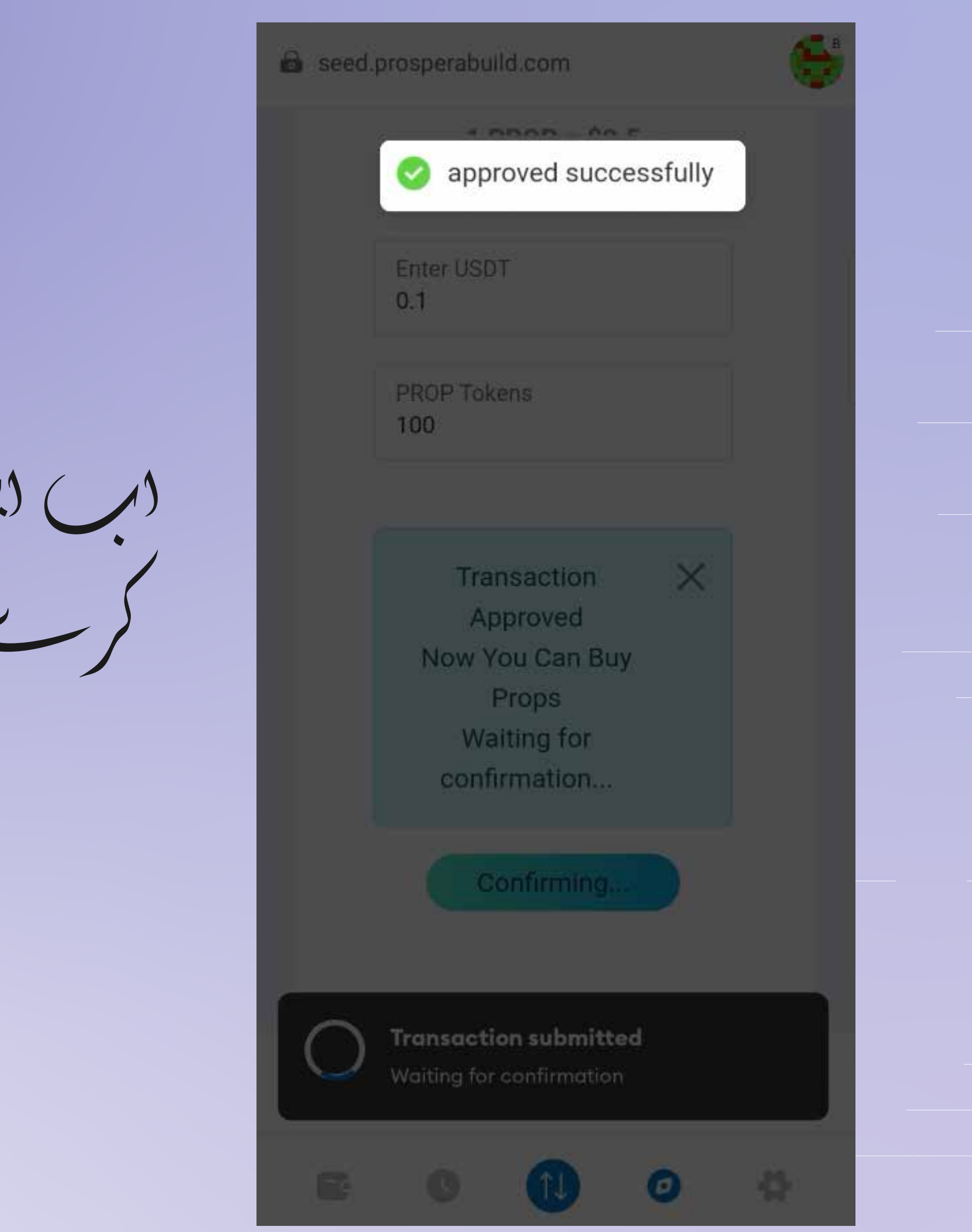

پھر آپ کو ووبارہ (ب) خریدسی بٹن پر<br>کل کرنے کی ضرورت ہے۔

Then you again need to click on buy now button.

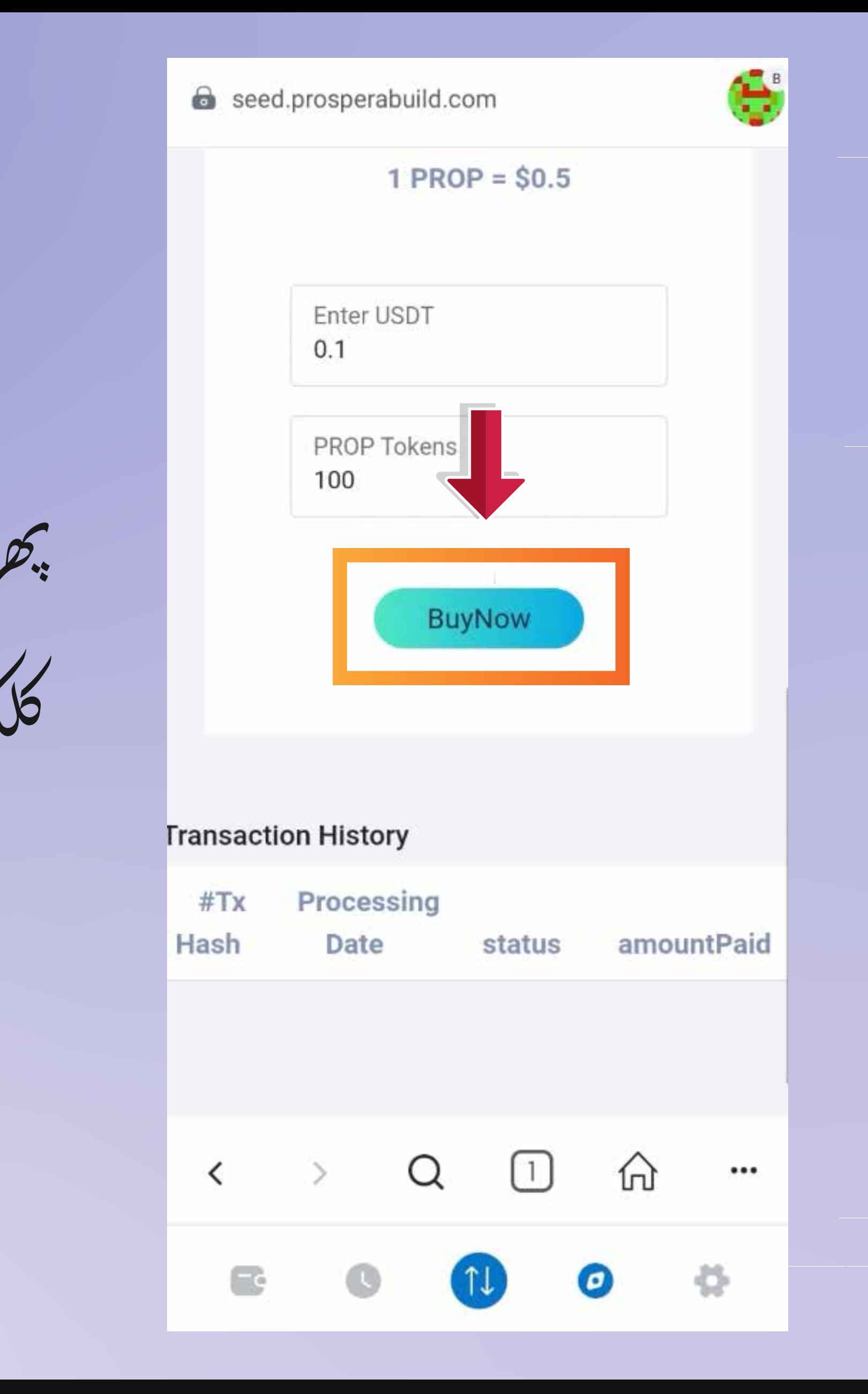

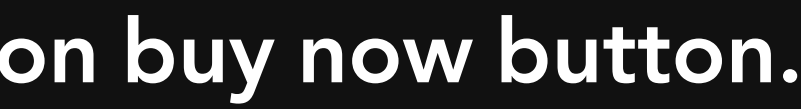

دب آپ کو کنفرم بٹن پر کل کنے کی ضرورت ہے<br>اور دب آپ کا لین دین ممل ہو گیاہے۔

Now you need to click on confirm button and your transaction is now complete.

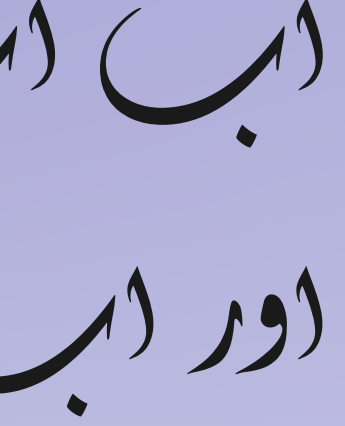

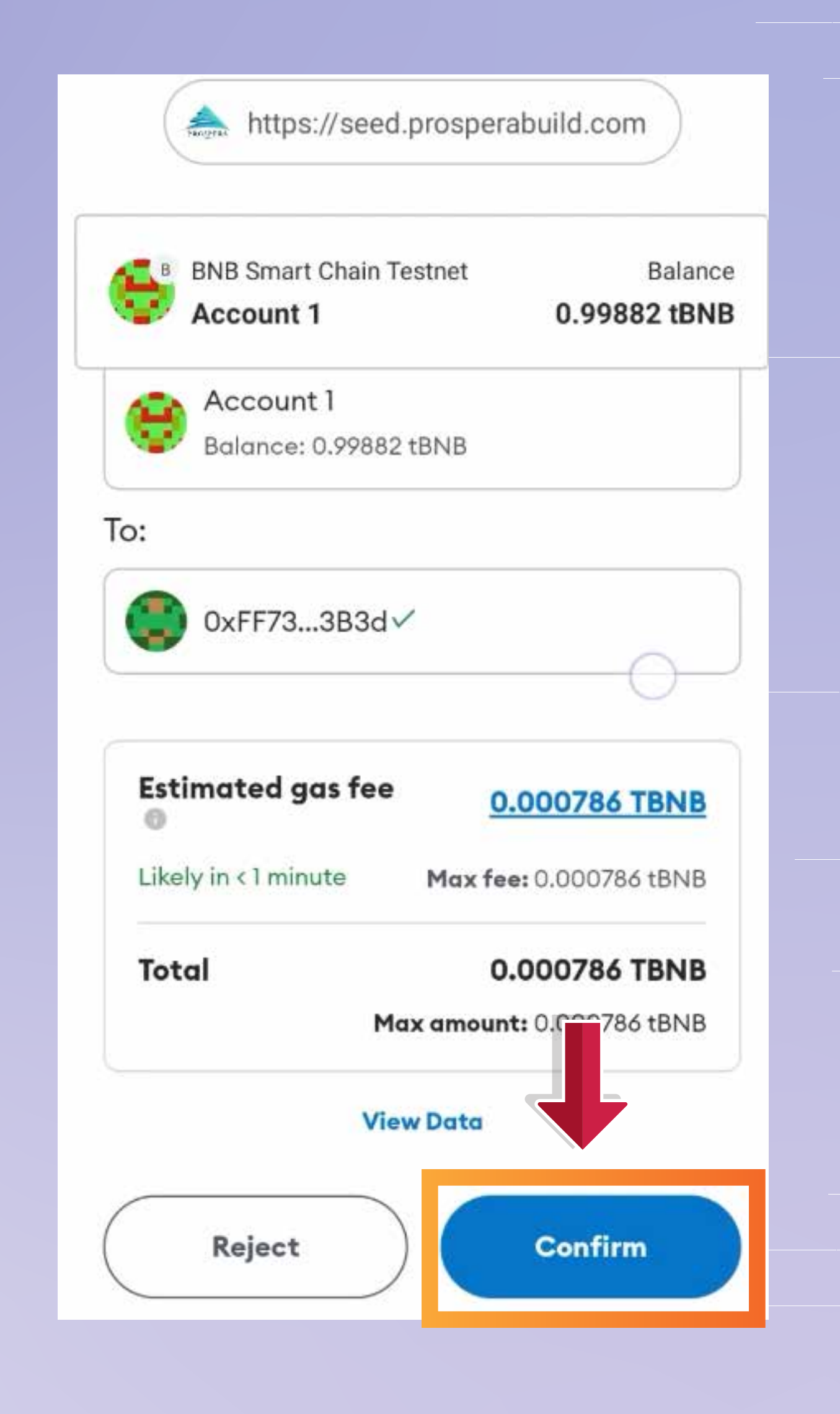

آپ ہمیش کوڈ، رقم، خمینییت رور و کر<br>تمام تفصیلات و گچھ سکتے ہمیں۔

PROP v. Ligit Crub S آپے بٹوے میں ظاہر ہوگا۔

You can see hash code, amount, status and all the other details of the transaction. The PROP token shall reflect in your wallet after the vesting period is over.

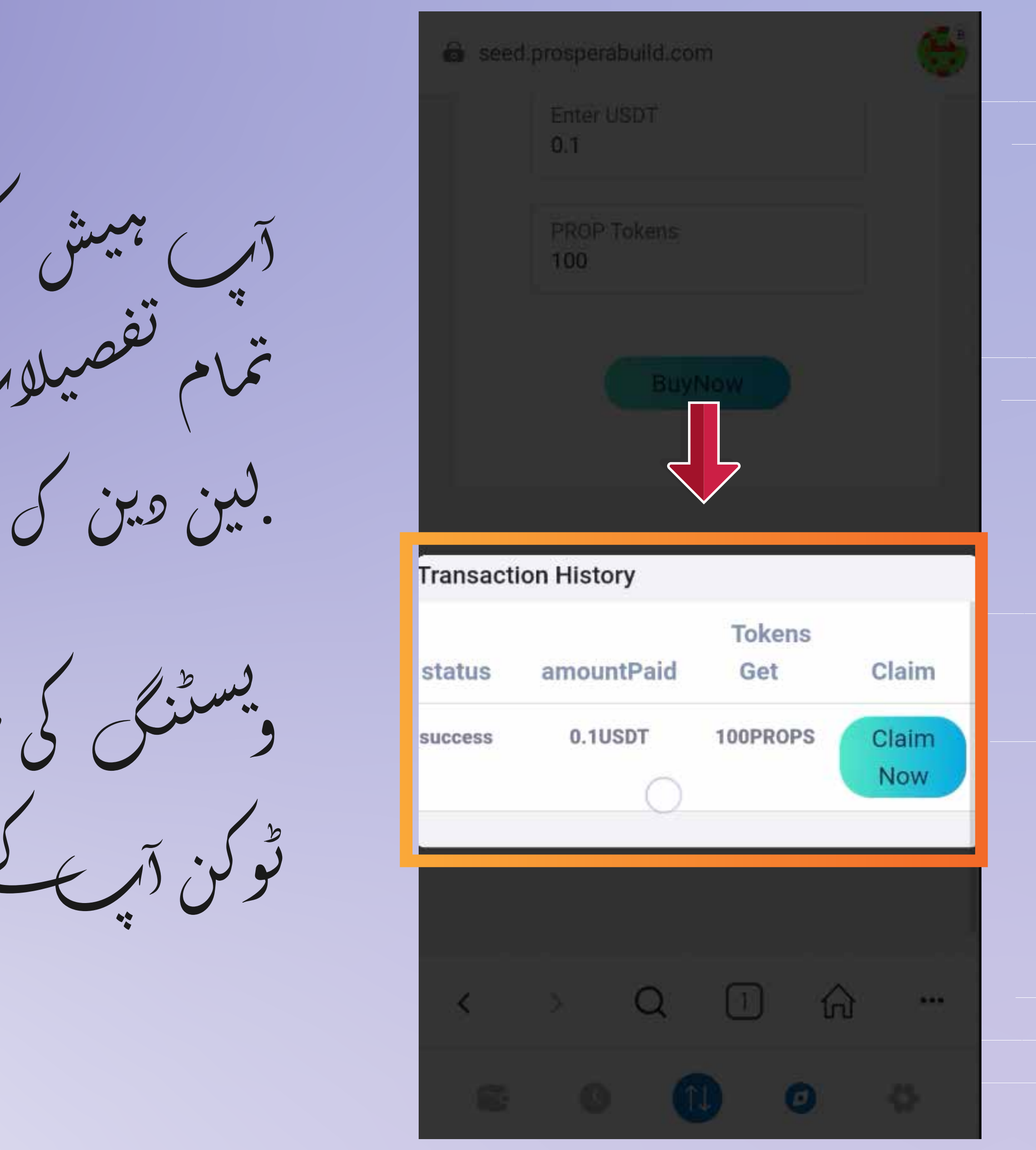

دسکے مستقبل کے ماحولیاتی خطام میں شامل ہونا گتنا<br>آسان ہے۔ RWA ٹوکنائریشن۔

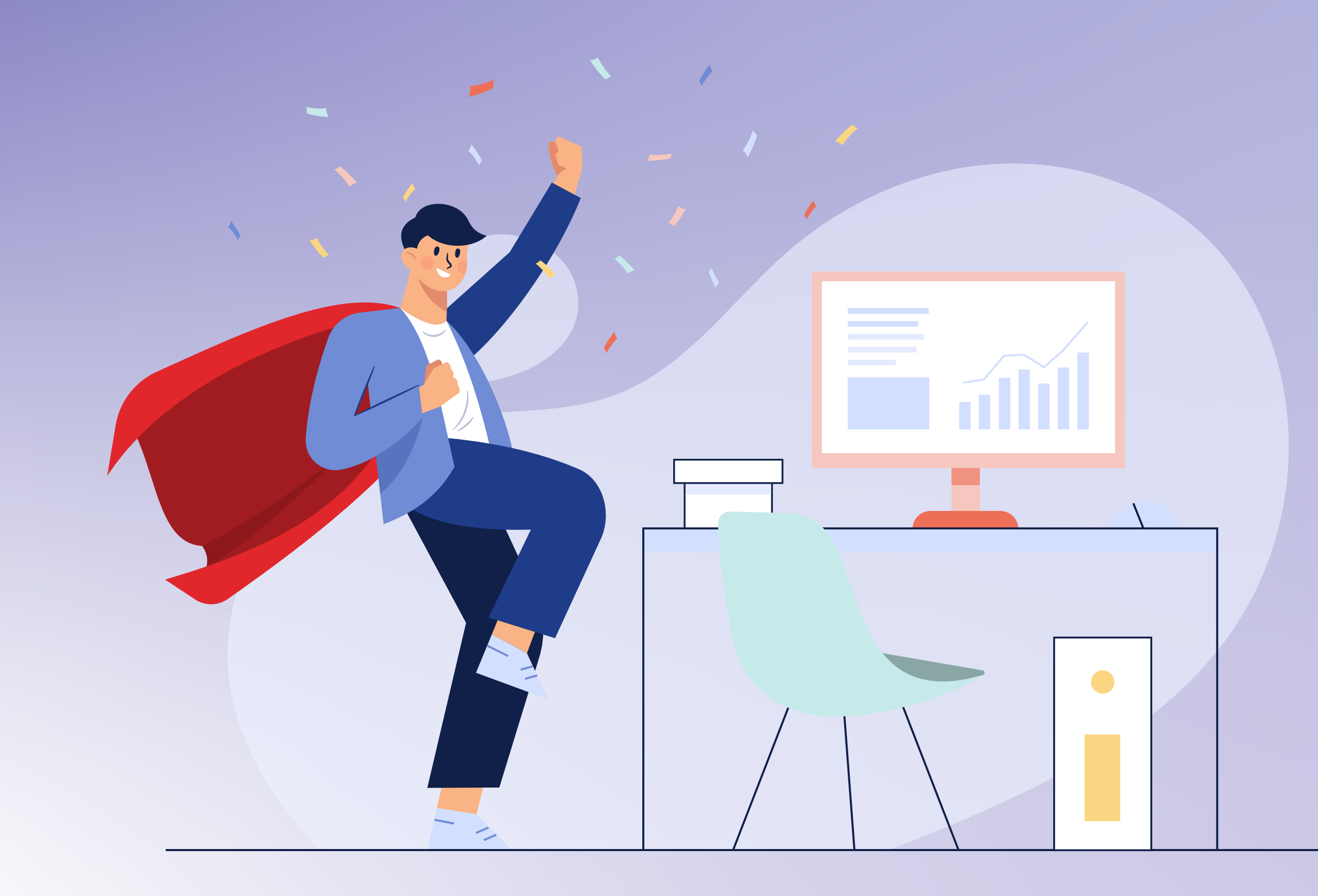

That's how easy it is to join the future ecosystem of RWA tokenization.

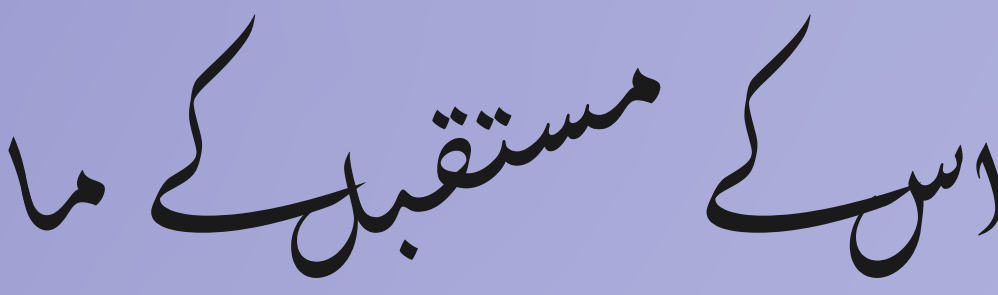

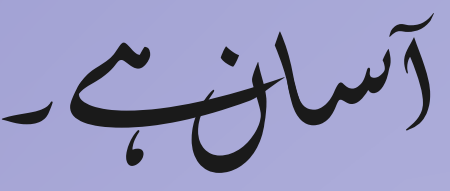